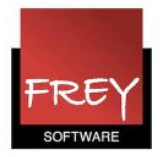

## Glemt adgangskoden til Untis

Hvis en bruger i Untis MultiUser har glemt sin adgangskode, kan en anden bruger med administratorrettigheder slette den glemte adgangskode. Derefter kan brugeren, der har glemt den tidligere adgangskode, selv oprette en ny adgangskode i login-vinduet til Untis MultiUser.

Det er vigtigt, at der umiddelbart efter sletningen af den tidligere adgangskode oprettes en ny adgangskode. Det skal være en sikker kode, der er svær for andre at gætte.

## Slette den tidligere adgangskode

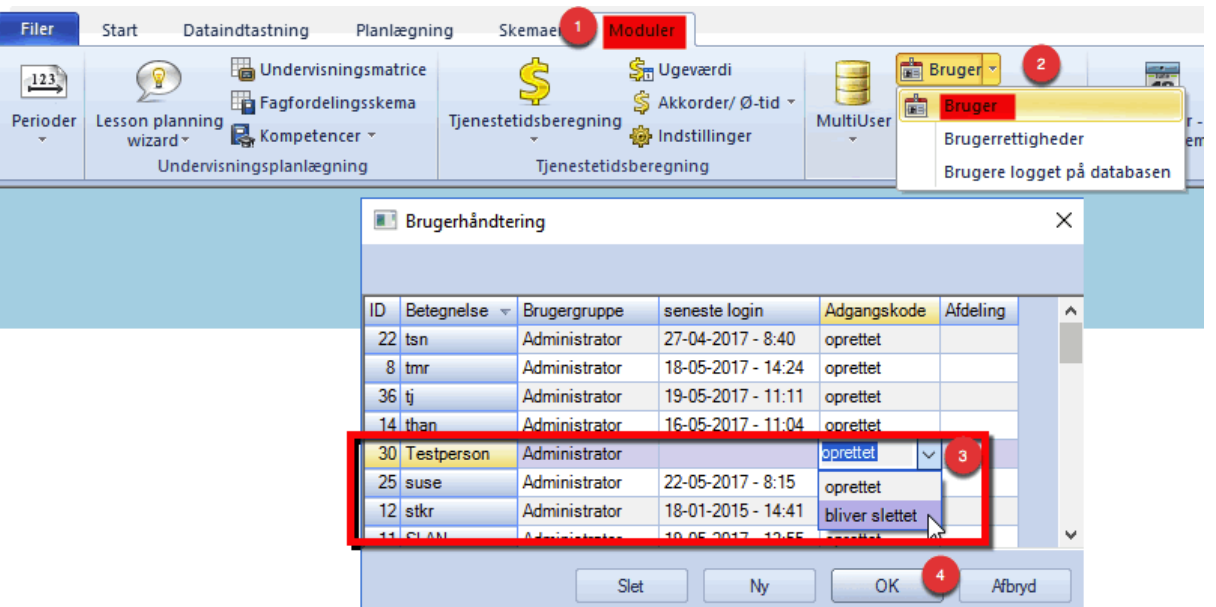

- 1. Når du er logget på MultiUser åbner du fanebladet: Moduler.
- 2. Klik på Bruger.
- 3. Klik på pilen i kolonnen Adgangskode ud for den person, der skal have slettet adgangskoden.
- 4. Vælg "bliver slettet" og klik OK.

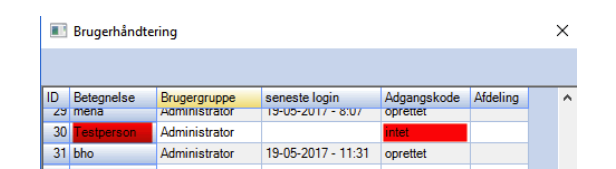

Nu kan du i kolonnen: Adgangskode se, at der står "intet".

Da alle nu kan logge på Untis med brugernavnet uden en adgangskode,er det vigtigt, at brugeren straks åbner login-vinduet til Untis MultiUser og opretter en nye adgangskode.

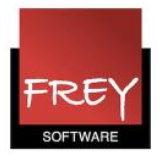

## Oprette ny adgangskode

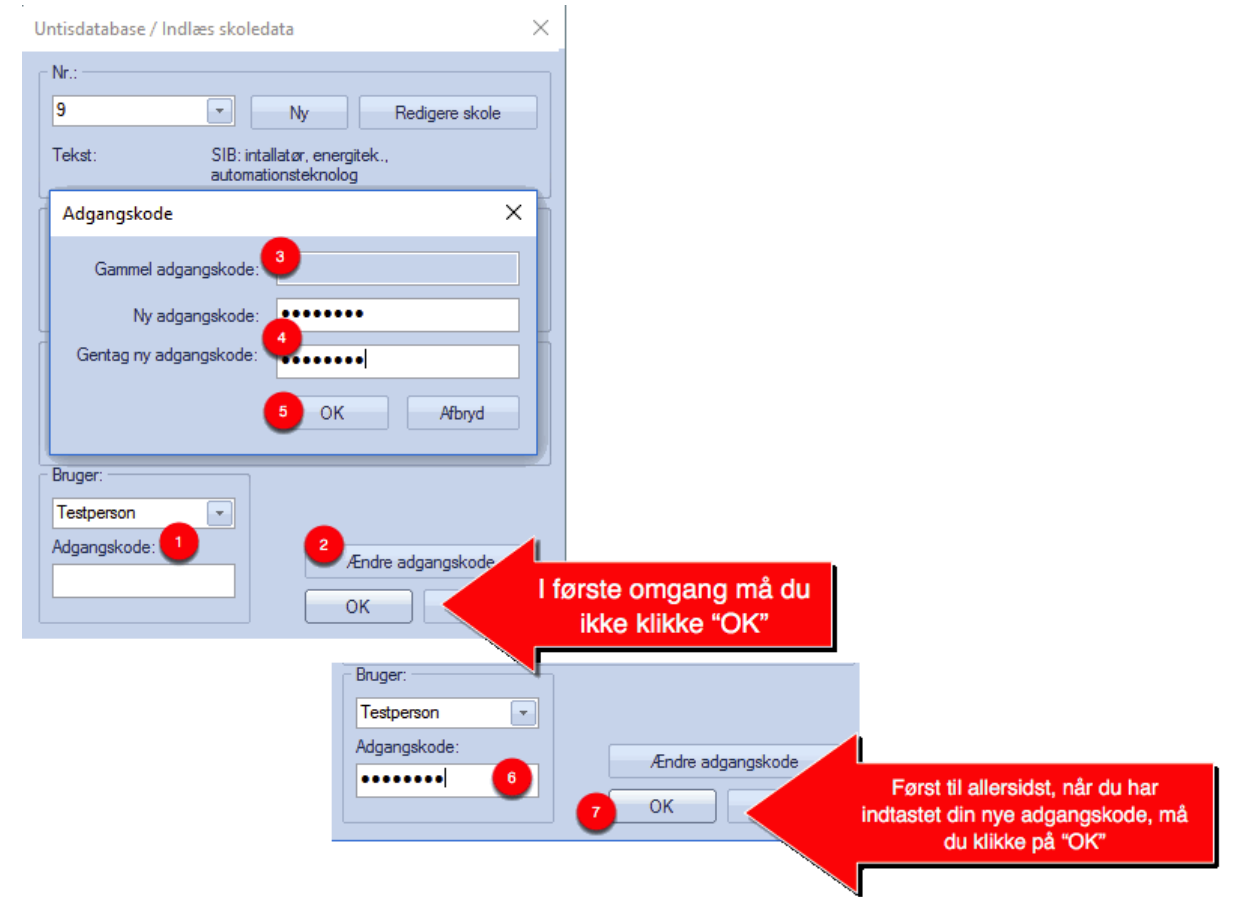

- 1. Åben login vinduet i Untis MultiUser og indtast brugerens navn/initialer. Du skal lade feltet: Adgangskode være blankt.
- 2. Klik på knappen: Ændre adgangskode. Vigtigt at du IKKE klikke på knappen: OK i denne fase.
- 3. Nu ser du vinduet: Adgangskode, hvor du lader feltet "Gammel adgangskode" være blankt.
- 4. I felterne "Ny adgangskode" og "Gentag ny adgangskode" skriver du den kode, du ønsker. Husk den skal være vanskelig at gætte for andre.
- 5. Klik på OK i adgangskode-vinduet, så det lukker.
- 6. I feltet under "bruger" indtaster du din nyoprettede adgangskode.
- 7. Klik herefter på OK.